### **Instructivo | Permisos de** Pagos Externos

¿Qué es fácil?

Tus operaciones digitales con Scotiabank

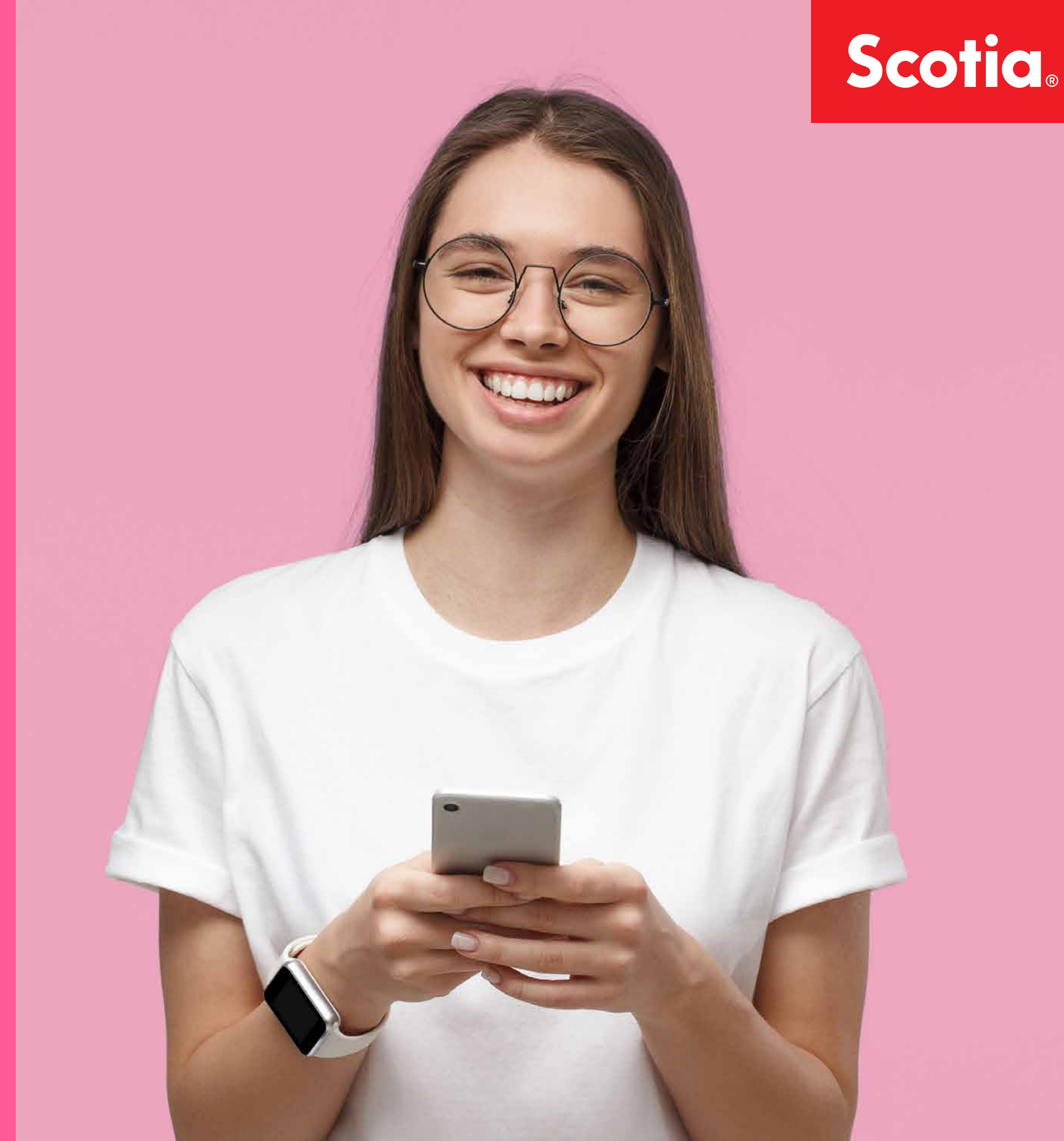

# ¿Qué puedo hacer?

Descubrí las operaciones que podés hacer desde nuestros canales digitales

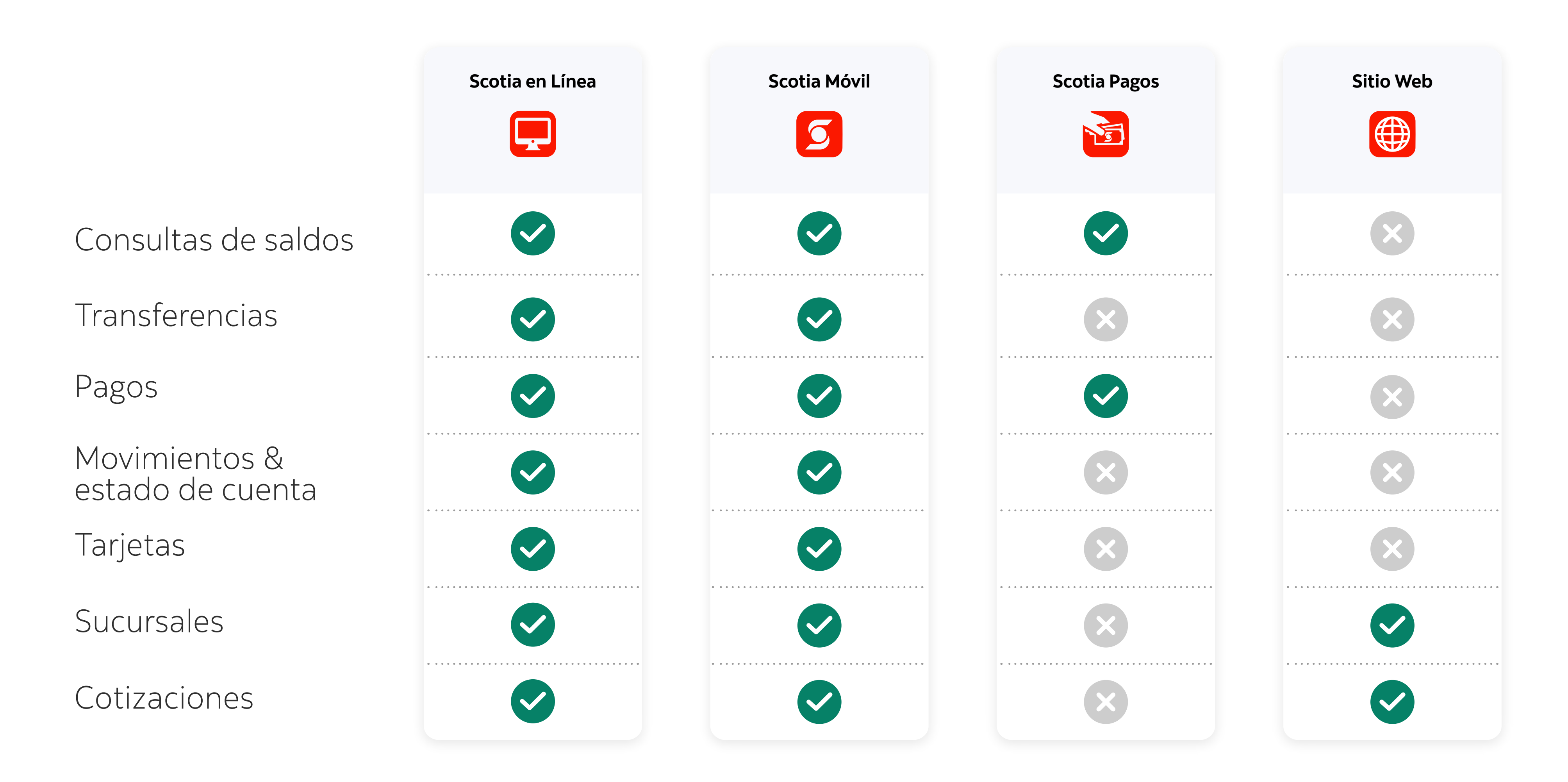

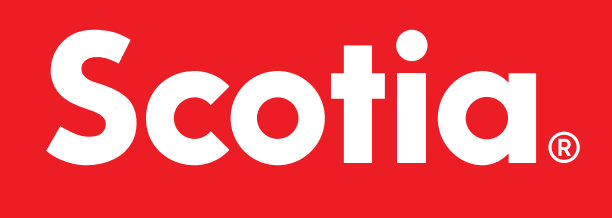

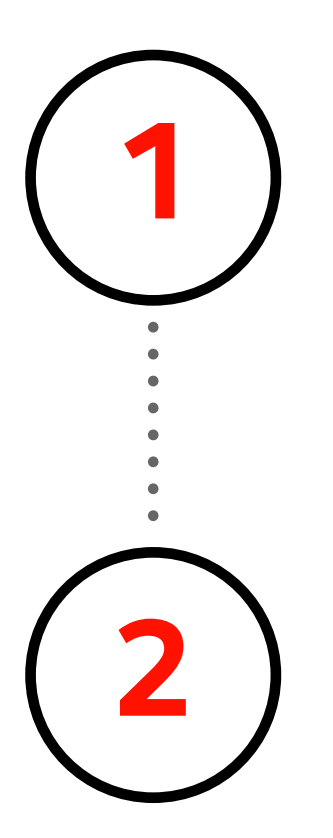

#### **Ingresá a Scotia en Línea <b>aquí**.

Hacer click en tu nombre y luego **2** seleccionar **"Administrar"**.

Alternativamente ingresá en www.scotiabank.com.uy y hacé click en el botón "INGRESA" de Scotia en Línea

> Si contiene la opción **"Usuarios y autorizaciones"**, hacer click en esta opción y seguir con **Paso 4a.**

**3** Verificar el contendio del menú principal.\* \*Menú lateral gris que se encuentra a la izquierda

Si contiene la opción **"Grupos"**, hacer click en esta opción y seguir con **Paso 4b.**

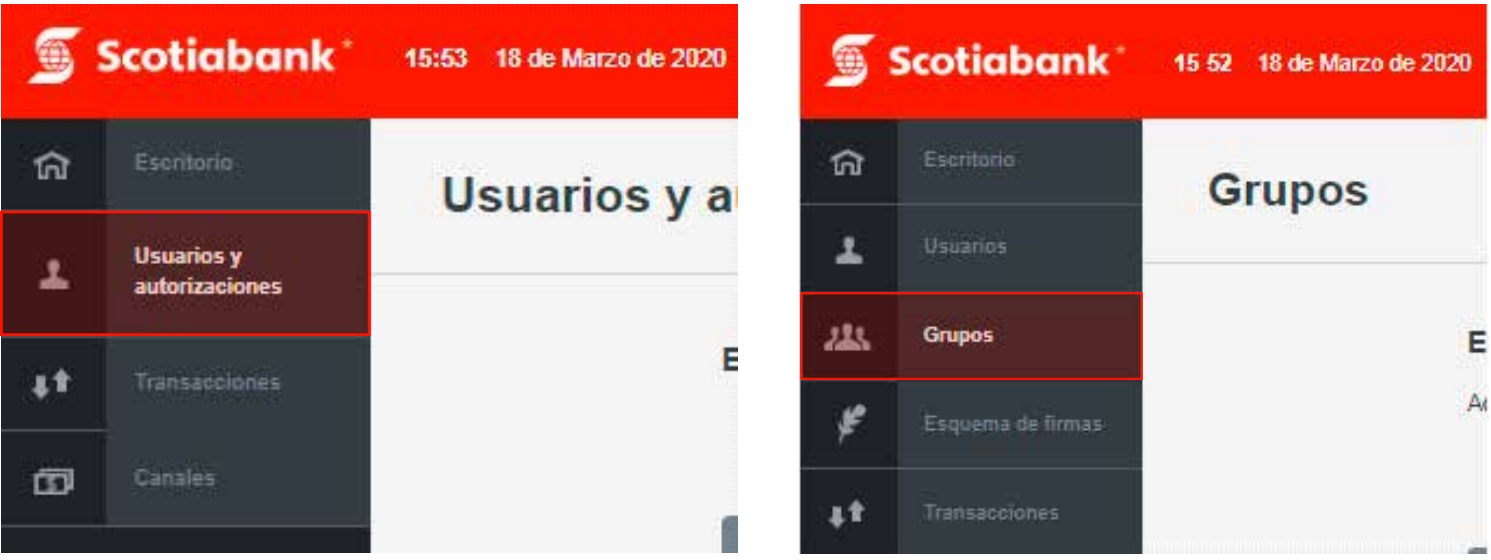

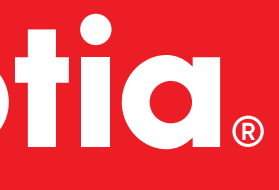

### Agregar permisos de Pagos externos Ute, Antel, Tickantel etc.

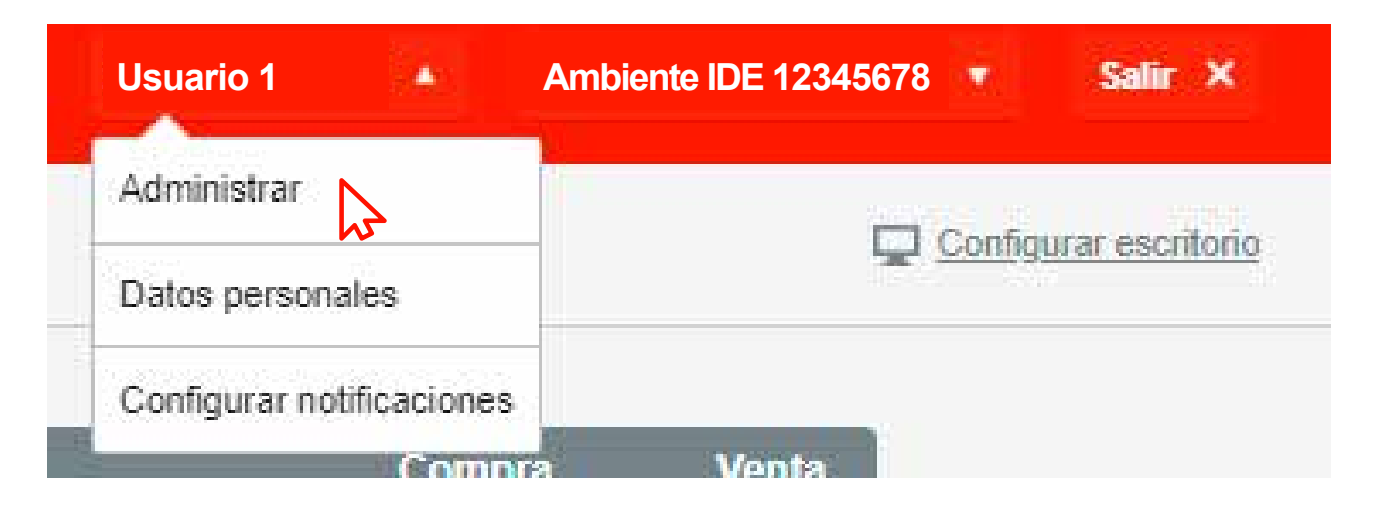

### **Scotia**

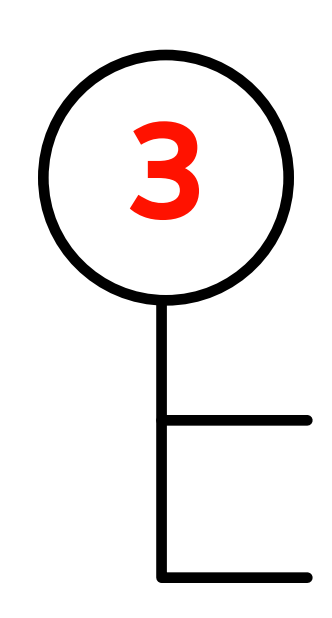

## **4a**

\*En el texto del nombre directamente, no en el cuadro de selección La página muestra el listado de usuarios existentes. Hacer click en el nombre del usuario a modificar.\*

La página mostrará los permisos del usuario. Hacer click en la opción **"Pagar"** del listado de permisos. Luego seleccionar la opción **"Pagos de Servicios Externos"**.

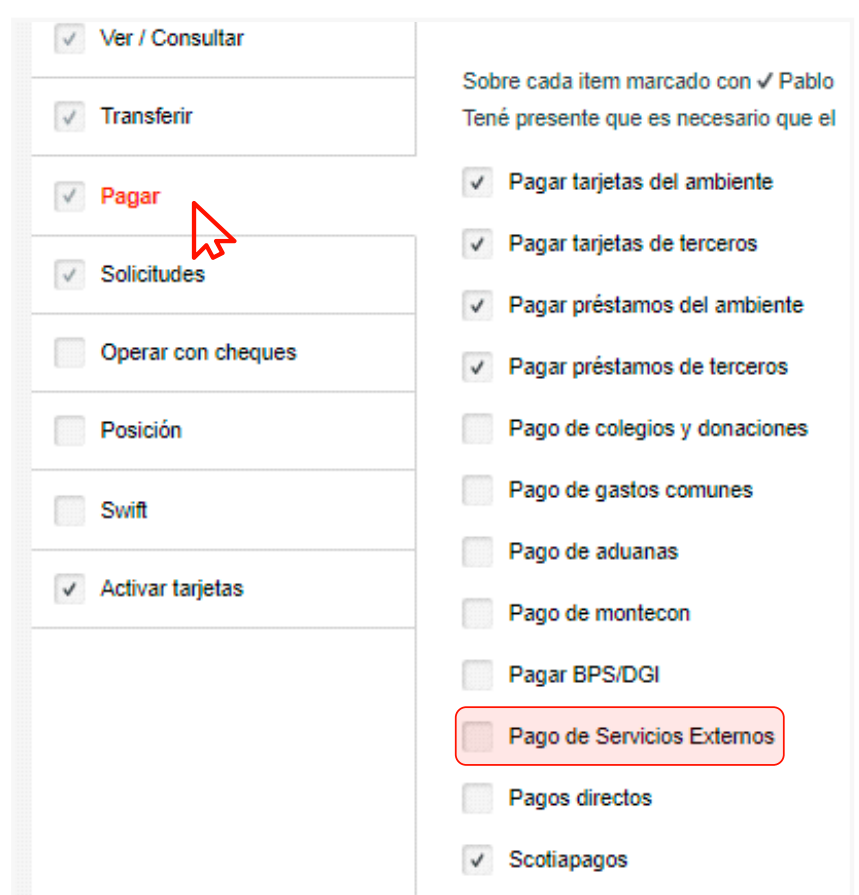

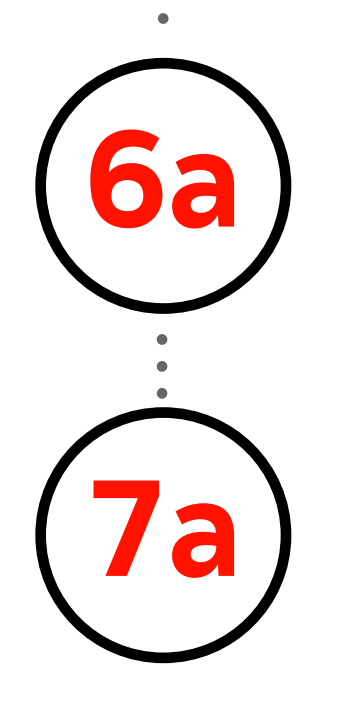

**5a**

**6a** Ingresar el PIN o Token y luego click en **ACEPTAR**.

Ahora podés ingresar al sitio del servicio que deseas abonar **7a** y realizar el pago de éste a través de Scotia en Línea.

Ahora podés ingresar al sitio del servicio que deseas abonar **7b** y realizar el pago de éste a través de Scotia en Línea.

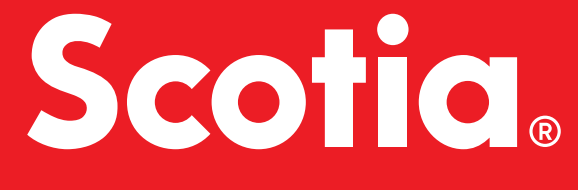

La página muestra el listado de usuarios existentes. Hacer click en el nombre del usuario a modificar.\*

### **"Usuario y autorizaciones"**

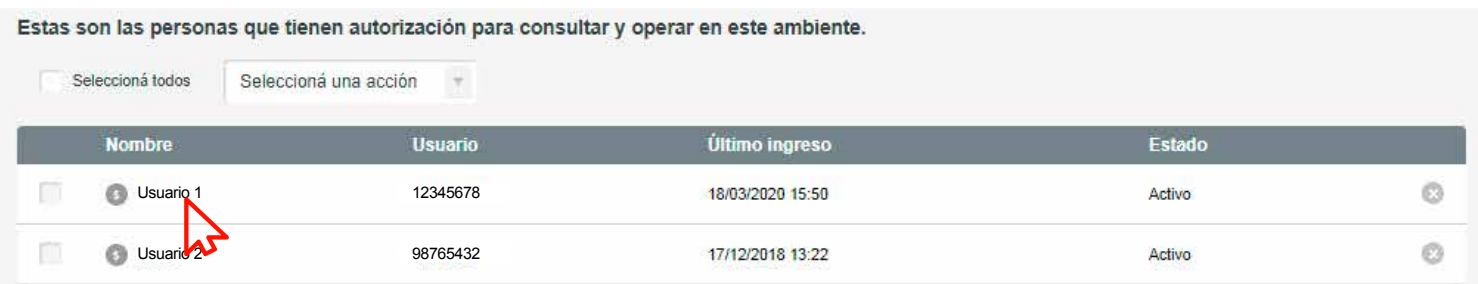

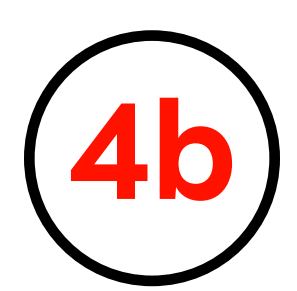

La página mostrará los permisos del usuario. Hacer click en la opción **"Pagar"** del listado de permisos. Luego seleccionar la opción **"Pagos de Servicios Externos"**.

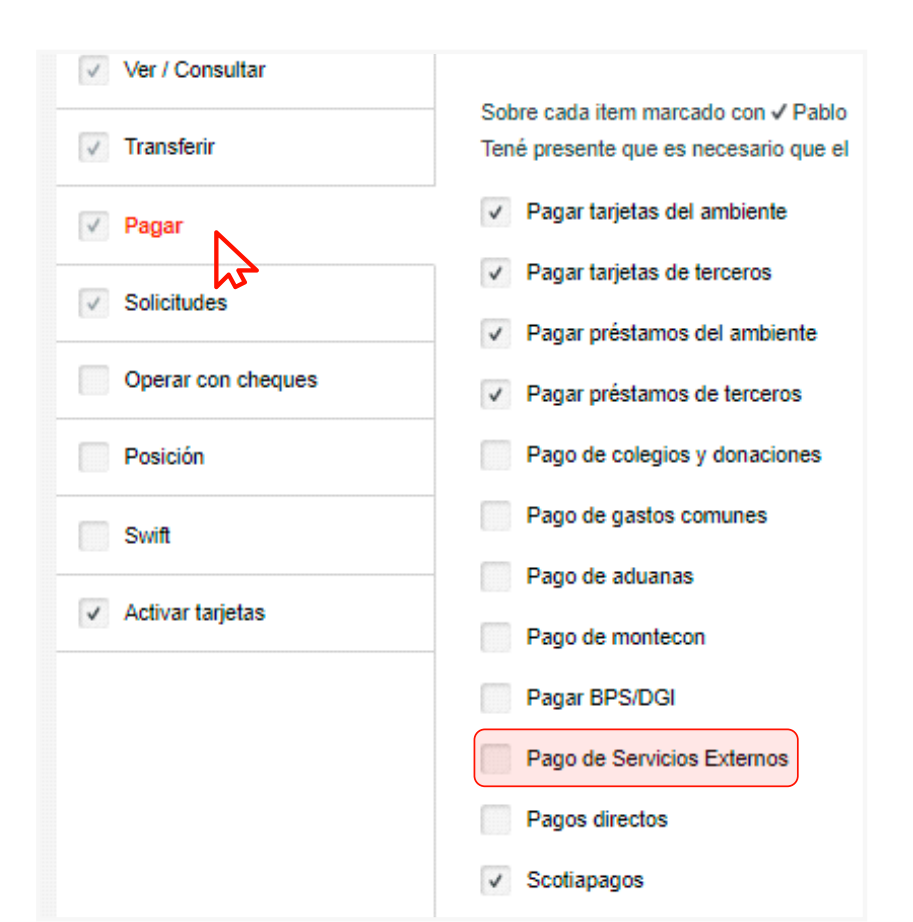

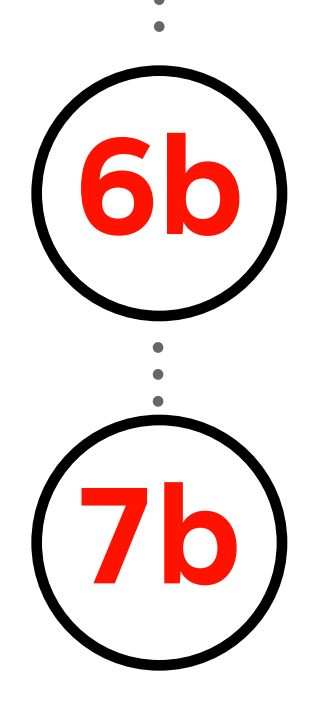

\*En el texto del nombre directamente, no en el cuadro de selección

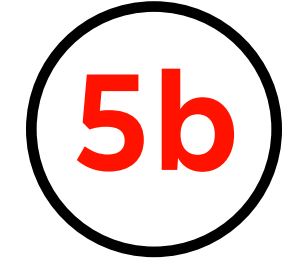

**6b** Ingresar el PIN o Token y luego click en **ACEPTAR**.

#### **"Grupos"**

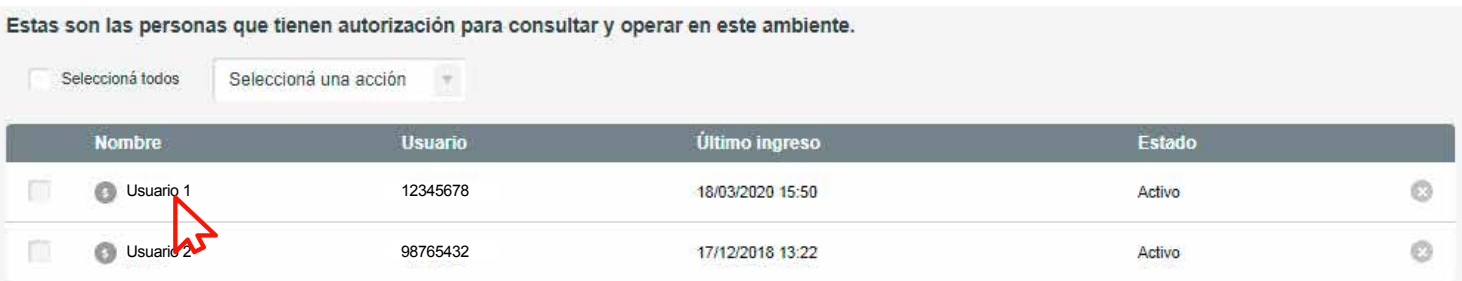